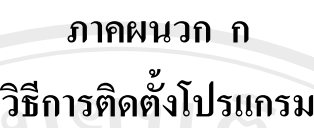

1. ใสแผน Setup เมื่อหนาจอสอบถามใหทําการตอบ "OK"ไป จนทําการติดตั้งโปรแกรมเสร็จ

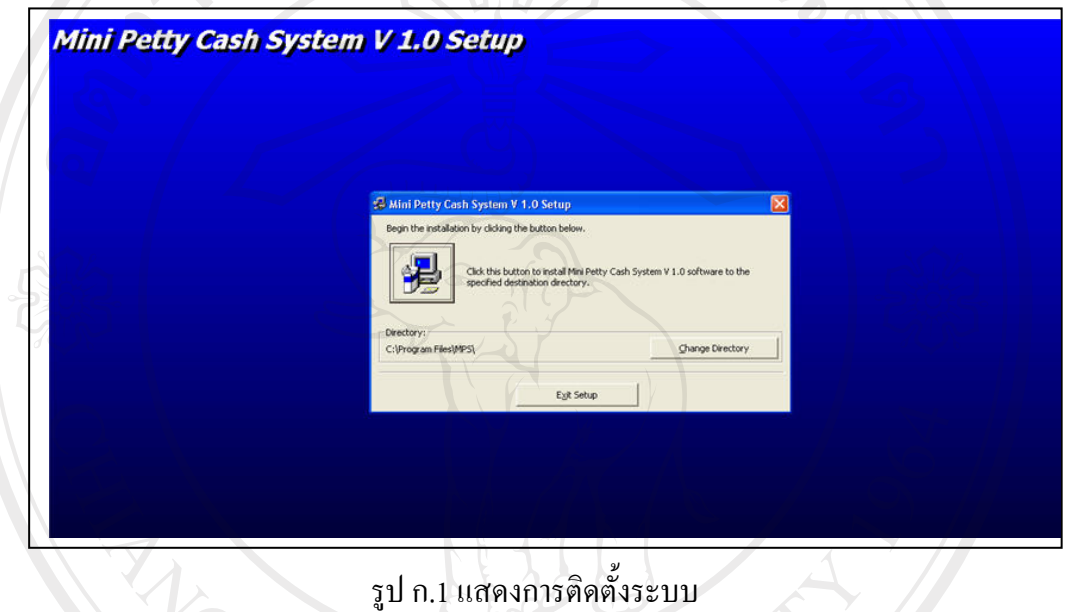

2. เมื่อกระบวนการติดตั้งสอบถามถึง Directory ที่จะใช้เก็บโปรแกรม Setup ให้เลือกที่ต้องการเก็บ กอนแลวกดปมุ Change Directory เมื่อระบบดําเนินการเปลี่ยนDirectory ใหแล วจึงเลือกกดปุมที่ ลูกศรชี้เพิ่อทําการติดตั้ง เมื่อติดตั้งเสร็จเรียบรอยแลวใหกดปุม Exit Setup

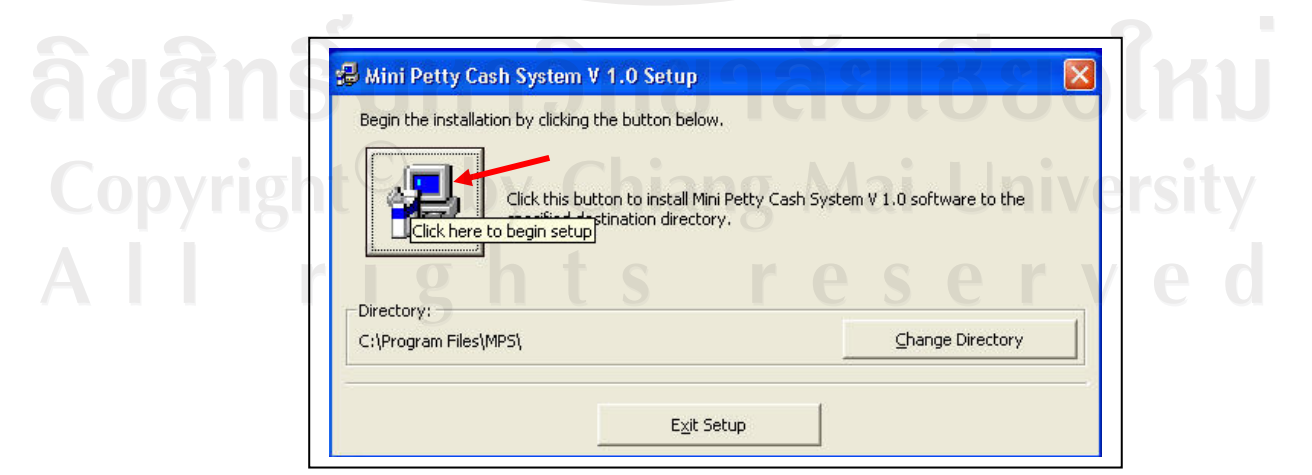

รูป ก.2 แสดงการเลือกที่เก็บโปรแกรม Setup

3.การติดตั้งการเชื่อมตอฐานขอมูล ODBC

3.1ไปที่เมนู Control Panel

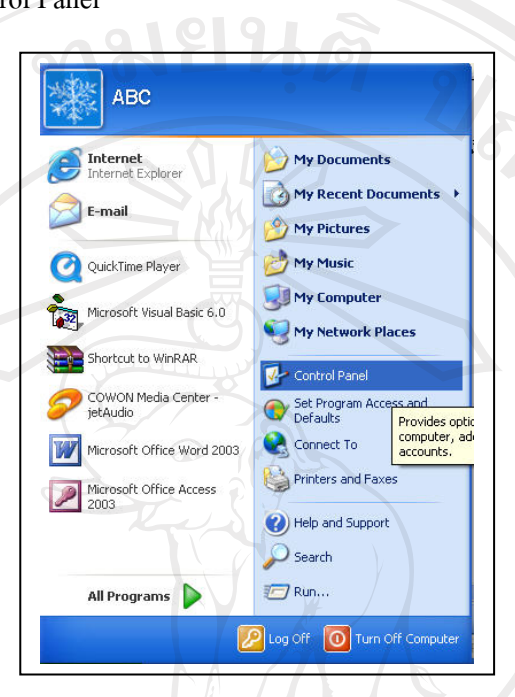

# รูป ก.3 การติดตั้งการเชื่อมต่อกับฐานข้อมูล

3.2 เลือก Administrative Tools

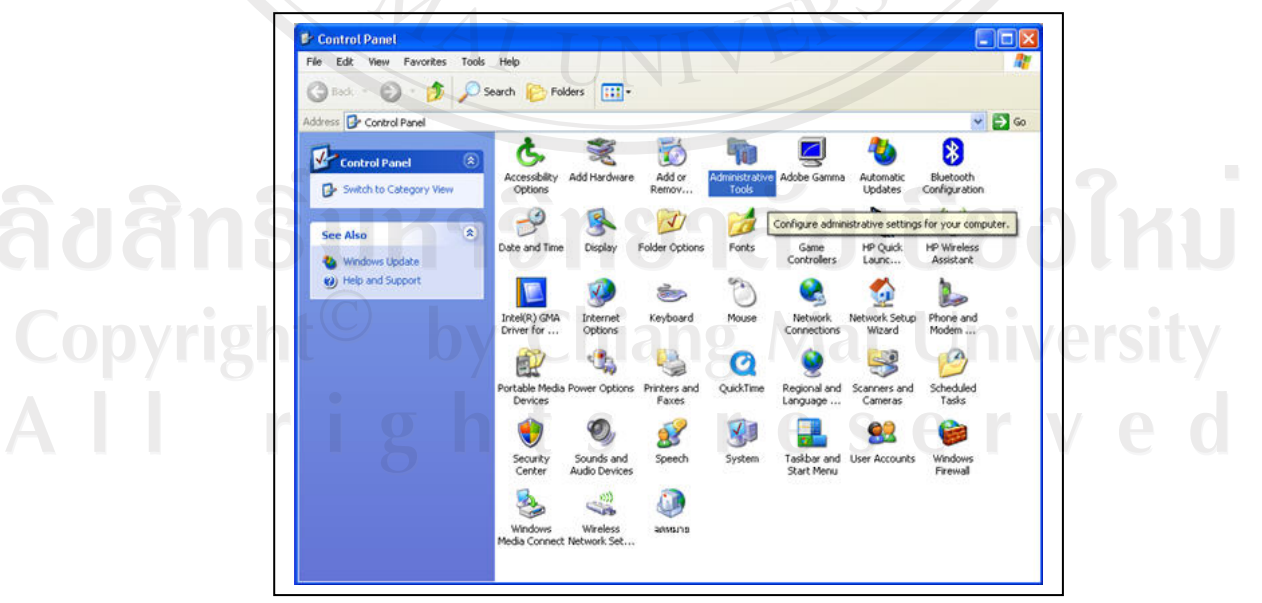

รูป ก.4 เลือกเครื่องมือจัดการ

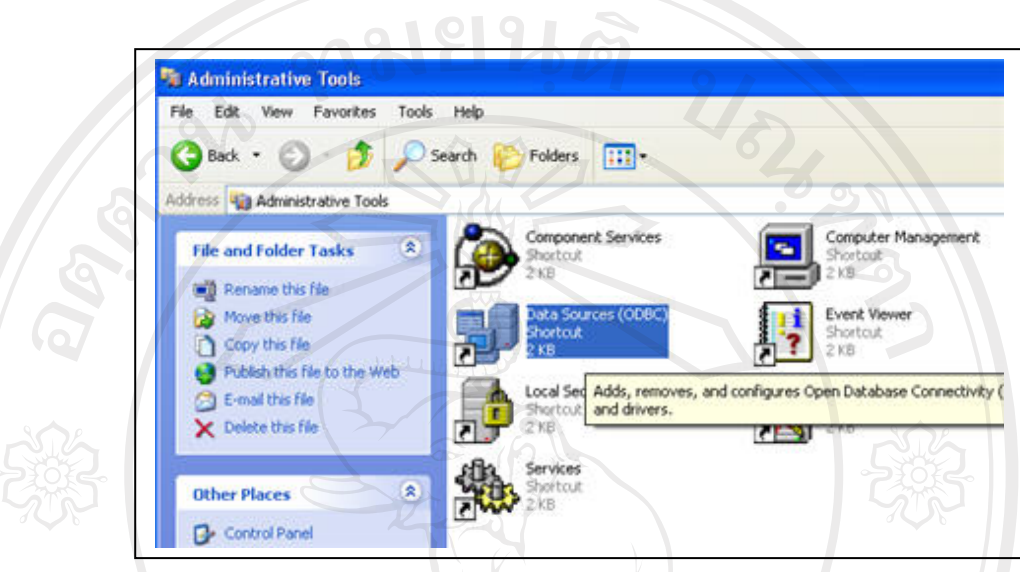

รูป ก.5 ทําการเลือก Data Sources(ODBC)

# 3.4 ทําการเลือกกดปุม "Add"

3.3 ทําการเลือก Data Sources(ODBC)

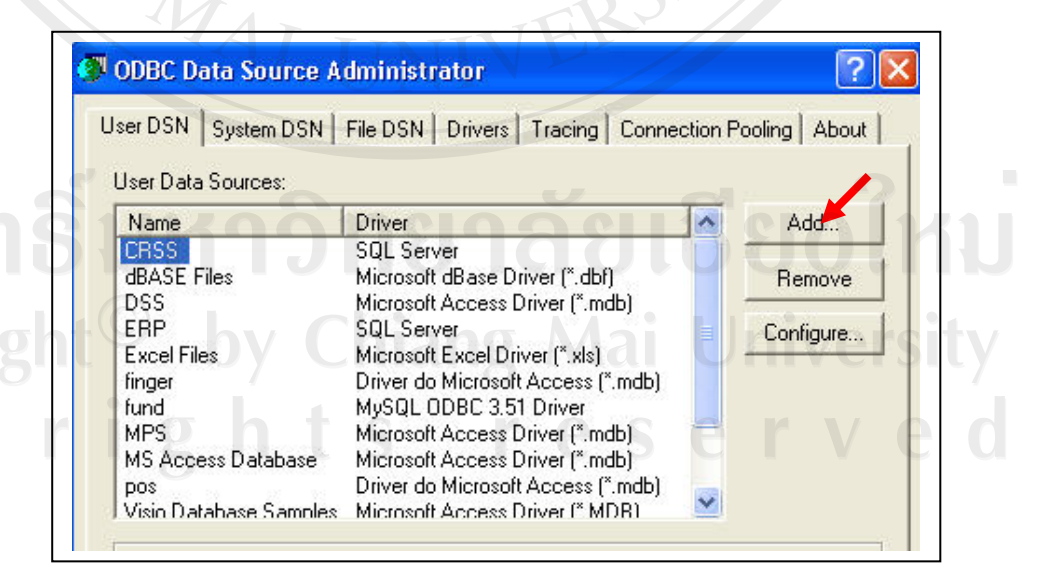

รูป ก.6 การเลือกการเชื่อมต่อกับฐานข้อมูล

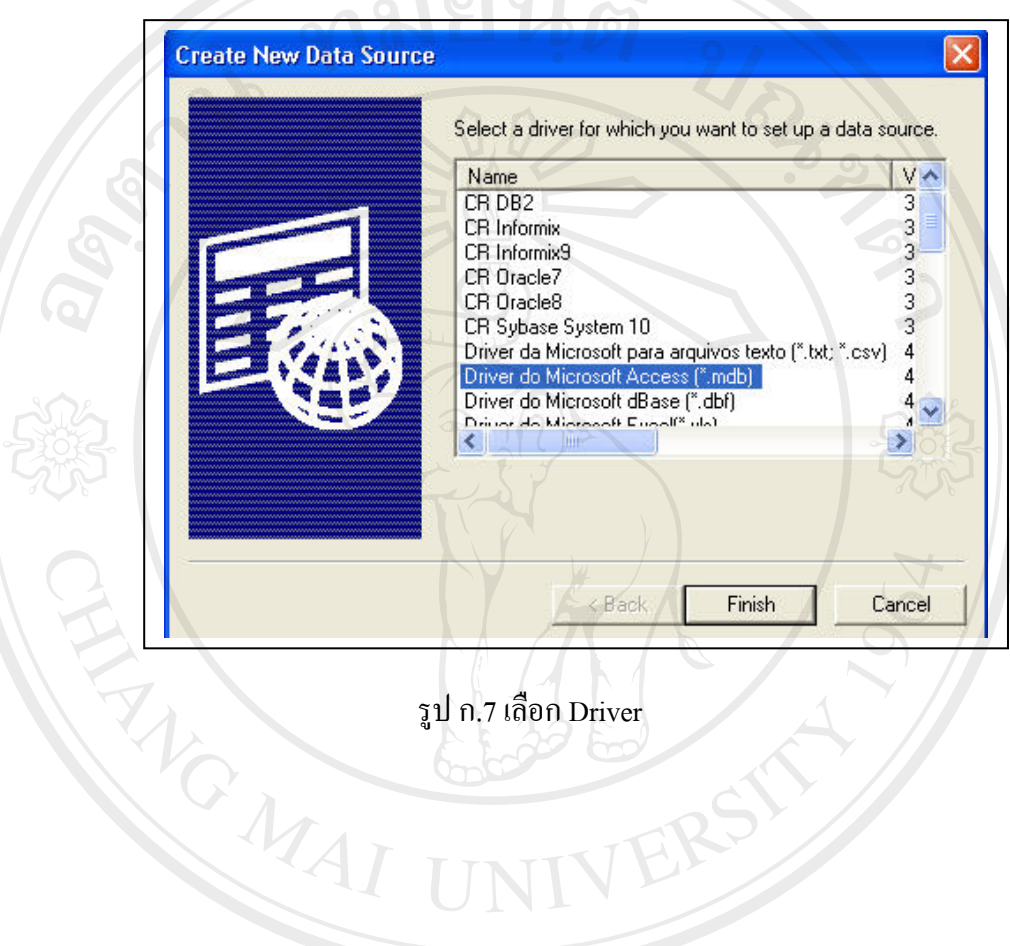

# 3.5 ทําการเลือกที่ "Driver do Microsoft Access (\*.mdb)

ลิขสิทธิ์มหาวิทยาลัยเชียงใหม Copyright<sup>©</sup> by Chiang Mai University<br>All rights reserved

3.6 ทําการพิมพ "MPS" ที่ชอง Data Source Name และคลิกที่ปุม "Select.." หลังจากนั้น จะปรากฏเมนู Select Database ขึ้นมา ให้ทำการเลือก Directories : ไปที่ C:\PROGRAM  $FILES\$  MPS แล้วเลือก MPS.mdb ตามรูป จากนั้นกดปุ่ม OK

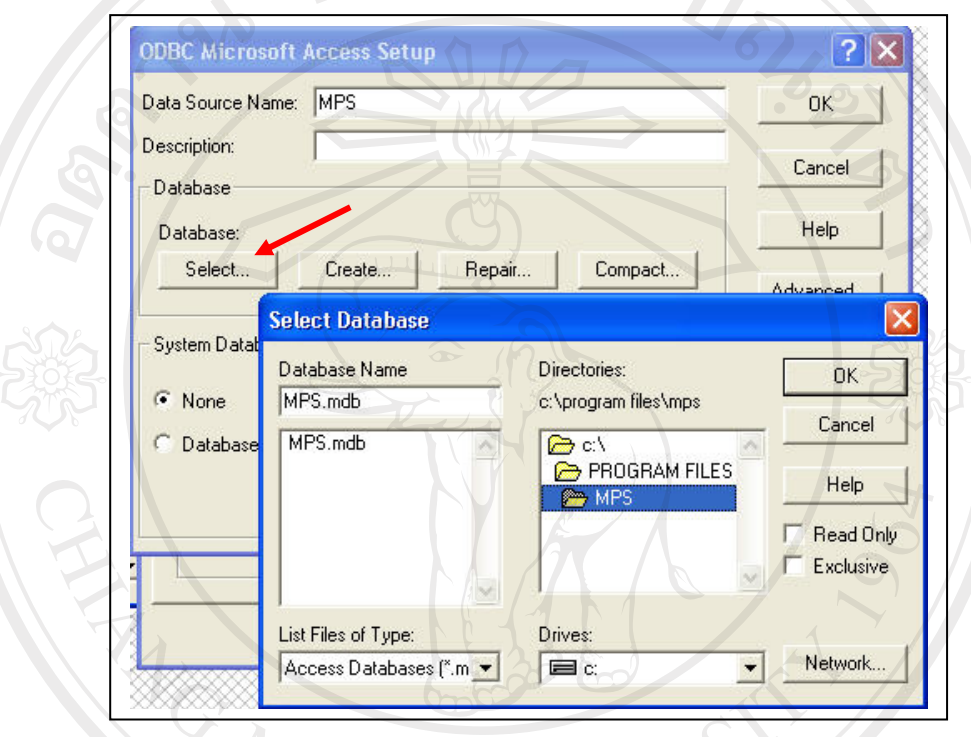

รูป ก.8 เลือกฐานขอมูลที่ตองการเชื่อมตอ

ลิขสิทธิ์มหาวิทยาลัยเชียงใหม Copyright<sup>©</sup> by Chiang Mai University<br>All rights reserved

3.7 ข้อมูล MPS ก็จะปรากฏตามรูป แล้วทำการกด OK จนโปรแกรมทำการจนปิดหน้าจอ

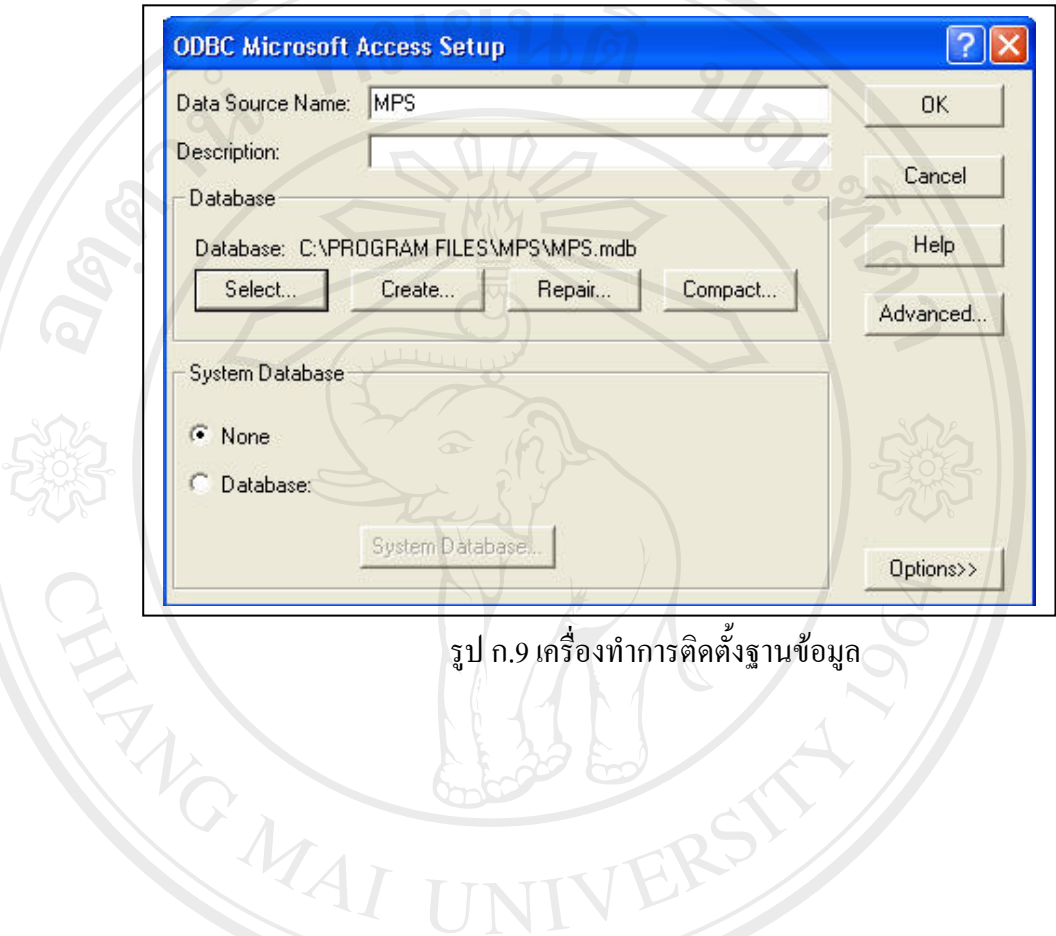

ลิขสิทธิ์มหาวิทยาลัยเชียงใหม่ Copyright<sup>©</sup> by Chiang Mai University<br>All rights reserved

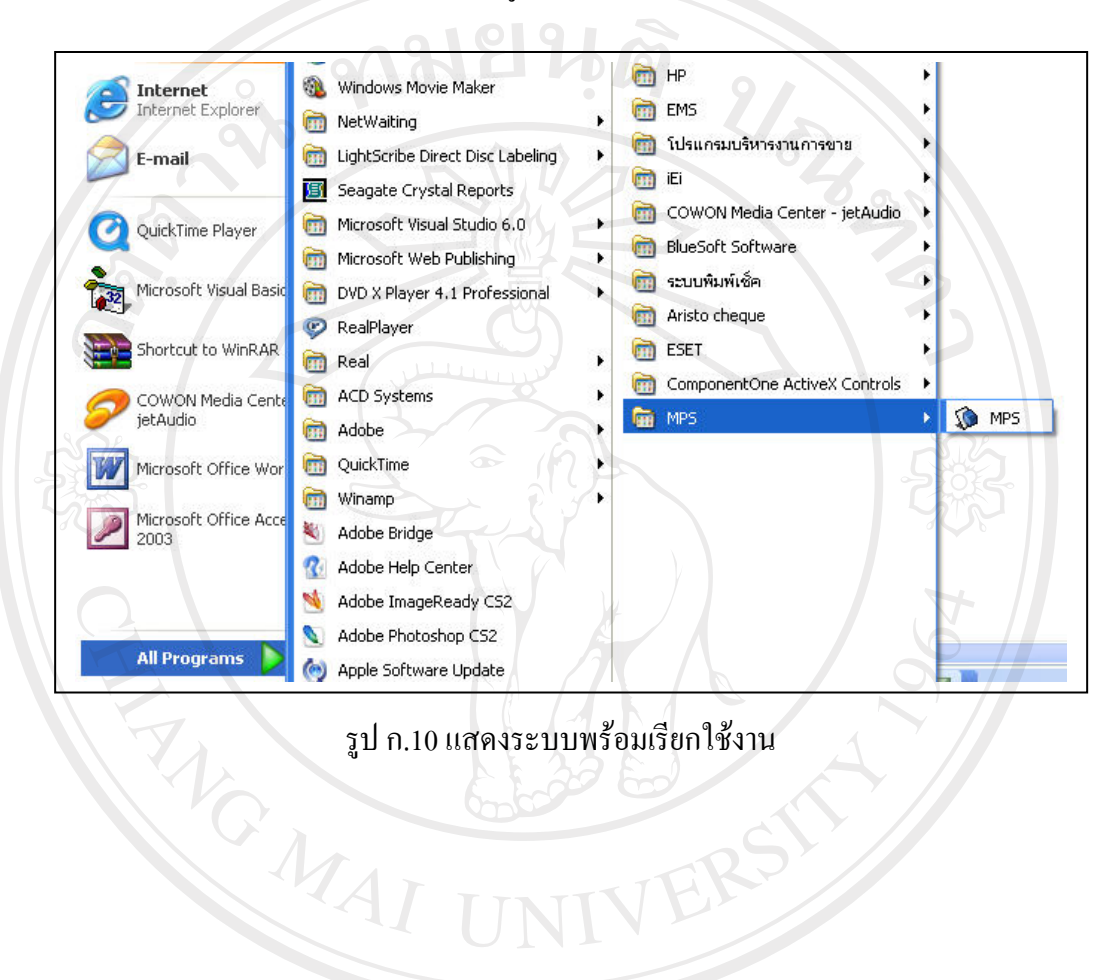

่ 4. การเริ่มใช้งานโปรแกรมสามารถเริ่มได้ดังรูป

ลิขสิทธิ์มหาวิทยาลัยเชียงไหม Copyright<sup>©</sup> by Chiang Mai University All rights reserved

5. การสร้าง Shortcut ไว้ที่หน้าจอเพื่อให้เรียกใช้งานได้ง่าย โดยเลือกที่ Program แล้วเลือก ระบบ MPS ตอดวยการเลือก Send To สุดทายเลือก Desktop (create shortcut)

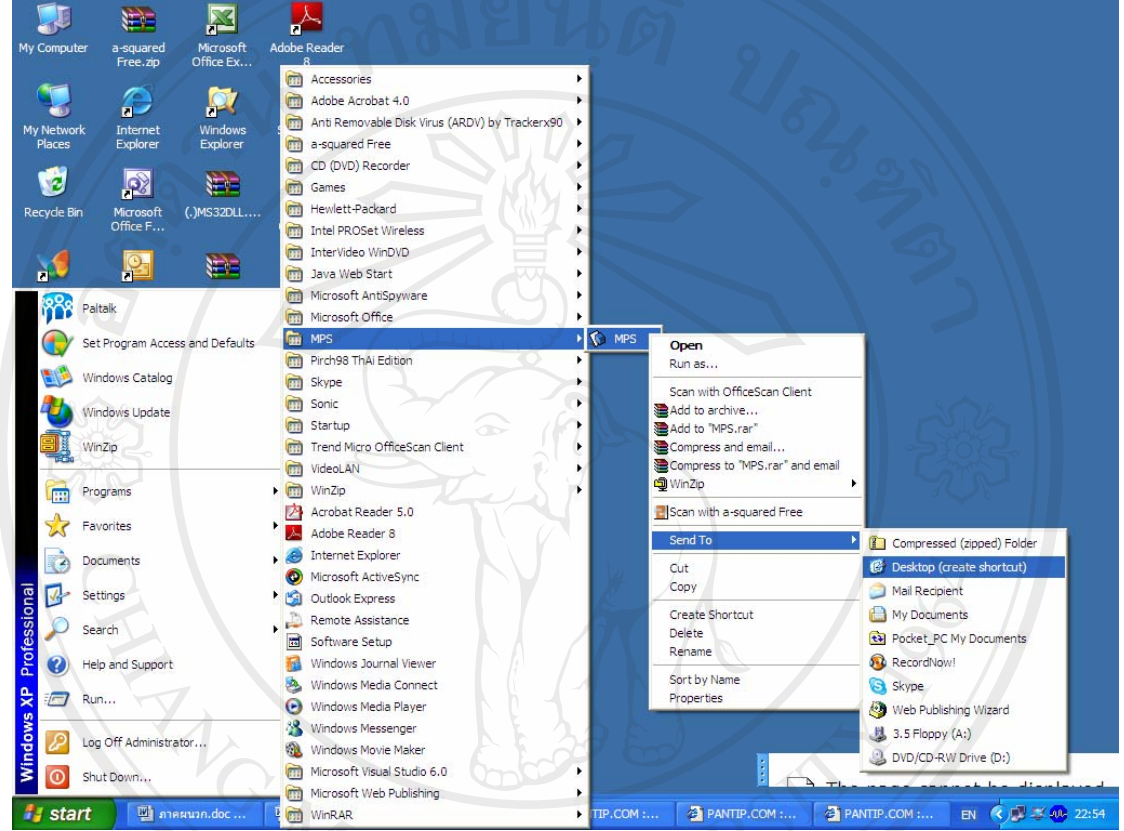

รูป ก.11 การสราง shortcut ไวที่ Desktop

ลิขสิทธิ์มหาวิทยาลัยเชียงใหม่ Copyright<sup>©</sup> by Chiang Mai University All rights reserved

#### **ภาคผนวก ข**

# **หน าจอแสดงการปฎิบัติงาน**

1. เมื่อต้องการเข้าสู่ระบบให้เลือก icon MPS จะมีหน้าจอเข้ารหัสเพื่อเข้าสู่ระบบ โดย ใส่ ID ของผูใชระบบ ในชอง USER และรหัสผานสวนบุคคลในชอง PASSWORD

![](_page_8_Figure_3.jpeg)

ลิขสิทธิ์บห<sup>รูป</sup>แบท ซี เหนืออัตร์ เชียงไหม Copyright<sup>©</sup> by Chiang Mai University<br>All rights reserved

2. แสดงระบบบริหารเงินสดย่อยมีเมนูให้เลือกทั้งหมด 10 เมนูโดยแบ่งเป็น 2 ส่วนคือ ี ส่วนที่ 1 เป็นส่วนเมนูหลักของระบบ มี 6 เมนู ดังนี้

![](_page_9_Figure_1.jpeg)

![](_page_9_Picture_2.jpeg)

**รูป ข.2 หนาจอแสดงระบบบริหารเงินสดยอย**

- 3. เลือกเมนูตั้งค่าระบบ ระบบจะแสดงรายการ 3 หัวข้อ ดังนี้
	- 3.1 ขอมูลหนวยงาน
	- 3.2 ขอมูลพนักงาน
	- 3.3 ขอมูลผูใชระบบ

โดยแต่ละหัวข้อสามารถแก้ไข ปรับปรุงได้

![](_page_10_Picture_5.jpeg)

**รูป ข.3 หนาจอเลือกแสดงการจัดการขอมลทู ั่วไปของระบบ**Copyright<sup>©</sup> by Chiang Mai University All rights reserved

3.1 เลือกข้อมูลหน่วยงาน เพื่อแสดง ชื่อหน่วยงาน สถานที่ตั้ง หมายเลข โทรศัพท หมายเลขโทรสาร สารมารถแกไข ปรับปรุงขอมูลไดโดยการพิมพ แก้ไขได้ในแถบข้อมูล เมื่อเรียบร้อยแล้วให้กดปุ่มบันทึก

![](_page_11_Picture_59.jpeg)

 $\sim$  1010  $\sim$ 

**รูป ข.4 หนาจอแสดงขอมูลหนวยงาน**

ลิขสิทธิ์มหาวิทยาลัยเชียงใหม่ Copyright<sup>©</sup> by Chiang Mai University<br>All rights reserved

3.2 เลือกข้อมูลพนักงาน ระบบจะแสดง รหัสพนักงาน คำนำหน้า ชื่อ สกุล ที่อยู่ หมายเลขโทรศัพท์ สถานะภาพการสมรส จำนวนบุตร สามารถแก้ไข ปรับปรุงไดโดยเลือกจากแถบขอมูลเพื่อใหขอมูลปรากฎรายละเอียดในแถบ บันทึกข้อมูลและคำเนินการแก้ไขให้ถูกต้องก่อนทำการบันทึกข้อมูลที่แก้ไข แลวลงฐานขอมูล

![](_page_12_Figure_1.jpeg)

3.3 เลือกข้อมูลผู้ใช้งานระบบ ระบบจะแสดงข้อมูลผู้มีสิทธิใช้งานระบบทั้งหมด เชน รหัส user รหัสผาน ระดับในการเขาสูระบบ เปนตน โดยสามารเขาได เฉพาะผู้ดูแลระบบเท่านั้น เพื่อแก้ไขปรับปรุงข้อมูลเกี่ยวกับสิทธิผู้เข้าใช้

![](_page_13_Picture_47.jpeg)

- 4. เลือกเมนูระบบเงินสดยอยระบบจะแสดงหัวขอ 4 หัวขอดังนี้
	- 4.1 ขอมูลชนิดเอกสารเงินสดยอย
	- 4.2 ขอมูลประเภทเอกสารเงินสดยอย
	- 4.3 ระบบบันทึกขอมูลเงินสดยอย
	- 4.4 สรุปยอดเงินสดประจําวนั

![](_page_14_Picture_5.jpeg)

ลิขสิทธิบทร<sup>ม</sup>ข.7 หน้าจอแสดงระบบเงินสดย่อย ชื่อปี Copyright<sup>©</sup> by Chiang Mai University All rights reserved

4.1 เลือกหัวข้อชนิดเอกสารเงินสดย่อย ระบบจะแสดงรายการดังนี้ ชื่อเอกสาร ด้านรับ ชื่อเอกสารด้านจ่าย ในแต่ละเช่นหมวดเงินฝาก หมวดสินเชื่อ หมวด ิ สงเคราะห์ชีวิตและครอบครัว หมวดเบ็ดเตล็ด สามารถแก้ไขข้อมูลได้โดยการ ้เลือกหัวข้อ "แก้ไข" เมื่ออคำเนินการแก้ไขแล้วระบบจะจัดเก็บข้อมูลใหม่ให้

![](_page_15_Picture_72.jpeg)

**รูป ข.8 หนาจอแสดงชนิดเอกสารแตละหมวด**

ลิขสิทธิ์มหาวิทยาลัยเชียงใหม่ Copyright<sup>©</sup> by Chiang Mai University All rights reserved

เอง

4.2 เลือกแสดงขอมูลประเภทเอกสารเงินสดยอย ระบบจะแสดงหมวดเอกสารเงินสด ย่อย ชื่อประเภทเงินสดย่อยและอายุของเอกสาร สามารถแก้ไข ปรับปรุงข้อมูลได้ โดยการเลือกรายการจากแถบขอมูลเมื่อขอมูลปรากฏใหเลือกแกไข แลวทําการ เลือกการ "บันทึก" ข้อมูลที่ได้รับการแก้ไขแล้วจะถูกบันทึกโดยอัตโนมัติ<br>-

![](_page_16_Picture_53.jpeg)

4.3 เลือกระบบบันทึกขอมูลเงินสดยอยระบบจะแสดงรายละเอียดเงินสดยอยเมื่อ เลือกวันที่แสดงข้อมูล ระบบจะแสดงข้อมูลดังนี้ จำนวนเงินที่รับ-จ่าย ในแต่ ละวัน สามารถ เพิ่ม แกไขและพิมพรายงานได

![](_page_17_Picture_47.jpeg)

# **รูป ข.10 หนาจอแสดงรายละเอียดเงินสดยอย**

ลิขสิทธิ์มหาวิทยาลัยเชียงใหม่ Copyright<sup>©</sup> by Chiang Mai University All rights reserved

4.3.1 เลือกเพิ่มใหม ระบบจะแสดงขอมูลรายการเงินสดยอยโดยมี รายการดังนี้ หมวดเงินสดยอย ประเภทเงนสด ิ ชนิดเอกสาร รูปแบบการรับ – จ่าย โดยให้ บันทึกจำนวนรายการ จำนวนเงิน หมายเหตุ

![](_page_18_Picture_50.jpeg)

**รูป ข.11 หนาจอแสดงการเพิ่มขอมูลเงินสดยอย**Copyright<sup>©</sup> by Chiang Mai University All rights reserved

4.4 เลือกรายการสรุปยอดเงินประจำวัน ระบบจะแสดงแถบขึ้นมาให้เลือกเดือน ปี พ.ศ. ้เมื่อเลือกเดือน และปี พ.ศ. แล้ว ระบบแสดงข้อมูลยอดเงินสดคงเหลือยกไป ยอดเช็ก คงเหลือยกไป ดานรับ ดานจาย หนาจอปฏิบัติการนี้ไมสามารถแกไข ปรับปรุงขอมูลได

![](_page_19_Picture_1.jpeg)

### **รูป ข.12 หนาจอแสดงสรุปเงินสดยอยประจําวัน**

ลิขสิทธิ์มหาวิทยาลัยเชียงใหม Copyright<sup>©</sup> by Chiang Mai University All rights reserved

#### 5. เมนูแสดงงบประมาณ โดยมีให้เลือกดำเนินการได้ 3 หัวข้อ ดังนี้

- 5.1 ขอมูลประเภทงบประมาณ
- 5.2 ขอมูลรายละเอียดงบประมาณ
- 5.3 การบันทึกค่าใช้จ่าย

![](_page_20_Picture_4.jpeg)

# ลิขสิทธิ์มหาวิทยาลยเฮรมณ Copyright<sup>©</sup> by Chiang Mai University All rights reserved

5.1 หัวขอแสดงขอมูลประเภทงบประมาณ ระบบจะแสดงหมวดงบประมาณ และ ประเภทงบประมาณด้วย ซึ่งสามารถแก้ไข ปรับปรุงข้อมูล ได้โดยเลือก"ลำดับ" เมื่อขอมูล ปรากฏใหทําการเลือก "บันทึก" หรือ "แกไข"

![](_page_21_Picture_61.jpeg)

รูป ข.14 หนาจอแสดงการปรับปรุงหมวดและประเภทงบประมาณ

ลิขสิทธิ์มหาวิทยาลัยเชียงใหม่ Copyright<sup>©</sup> by Chiang Mai University All rights reserved

5.2 หัวขอแสดงรายละเอียดงบประมาณ ระบบจะแสดงรายการขอมูล ปีงบประมาณเมื่อบันทึกปี พ.ศ. แล้วเลือก "แสดงข้อมูล" ระบบจะแสดง หมวดงบประมาณ ประเภท งบประมาณ ชนิดการตั้งงบประมาณ ลักษณะ การเบิกจ่าย จำนวนเงิน หมายเหตุ สามารถ เพิ่มใหม่ แก้ไข ลบ พิมพ์รายงาน ออกจากหน้าจอ

![](_page_22_Picture_1.jpeg)

**รูป ข.15 หนาจอแสดงรายละเอียดงบประมาณ**Copyright<sup>©</sup> by Chiang Mai University All rights reserved

5.2.1 เลือกเพิ่มใหมระบบจะแสดง รายการดังนี้ งบประมาณ ประจําปหมวดงบประมาณ ประเภทงบประมาณ ชนิด ึการตั้ง งบประมาณ รูปแบบงบประมาณ จำนวนเงิน ี หมายเหตุ เมื่อเรียบร้อยแล้วให้เลือก "บันทึก" APP

![](_page_23_Picture_60.jpeg)

**รูป ข.16 หนาจอแสดงการเพิ่มงบประมาณ**Copyright<sup>©</sup> by Chiang Mai University All rights reserved

5.3 เลือกการบันทึกค่าใช้ง่ายงบประมาณ ระบบจะให้เลือกเดือน ปี พ.ศ. เมื่อเลือก "แสดงข้อมูล" และระบบจะแสดงรายการ ดังนี้ วันที่ หมวดงบประมาณ ประเภทงบประมาณ จำนวนเงิน รายละเอียด ผู้เบิกงบประมาณโดยผู้ใช้ระบบ สามารถ เพิ่มใหม่ แก้ไข ลบ พิมพ์รายงาน ออกจากหน้าจอ

![](_page_24_Picture_65.jpeg)

**รูป ข.17 หนาจอแสดงรายละเอียดการใชงบประมาณ**Copyright<sup>©</sup> by Chiang Mai University All rights reserved

# 6. เมนูแสดงครุภัณฑ์ มีหัวข้อให้เลือกปฏิบัติการ 2 หัวข้อดังนี้

#### 6.1 ขอมูลประเภทครุภณฑั

6.2 ขอมูลรายละเอียดครภุ ัณฑ

![](_page_25_Picture_3.jpeg)

# **รูป ข.18 หนาจอแสดงครุภณฑั**

ลิขสิทธิ์มหาวิทยาลัยเชียงใหม่ Copyright<sup>©</sup> by Chiang Mai University<br>All rights reserved

6.1 เลือกหัวข้อข้อมูลประเภทครุภัณฑ์ ระบบแสดงหัวข้อให้เลือก 2 หัวข้อ ดังนี้ 6.1.1 ขอมูลประเภทครุภณฑั ระบบจะแสดงรายการใหบันทึก รายละเอียดดังนี้ขอมูลหมวดครุภณฑั ขอมูลประเภทครุภัณฑ ระยะเวลาในการใชงาน เปอรเซนตคาเสื่อมราคา

**COLLA** 

![](_page_26_Picture_57.jpeg)

**รูป ข.19 หนาจอแสดงประเภทครุภัณฑ**Copyright<sup>©</sup> by Chiang Mai University All rights reserved

6.1.2 ขอมูลหมวดครุภณฑั ระบบจะใหบนทั ึกชื่อหมวดครุภัณฑ ทั้ง 2 หัวขอสามารถแกไข ปรับปรุงไดโดยการเลือกแถบขอมูลเมื่อขอมูลปรากฏ ในแถบสำหรับบันทึกข้อมูลให้ทำการแก้ไข ปรับปรุง เรียบร้อยแล้วให้เลือก "บันทึก"

![](_page_27_Picture_57.jpeg)

# **รูป ข.20 หนาจอแสดงชื่อหมวดครุภัณฑ**

ลิขสิทธิ์มหาวิทยาลัยเชียงใหม่ Copyright<sup>©</sup> by Chiang Mai University All rights reserved

6.2 แสดงข้อมูลรายละเอียดครุภัณฑ์ โดยระบบจะให้เลือก หมวดครุภัณฑ์ ชนิดครุภัณฑ์ สถานะการจําหนาย ปพ.ศ. แลวเลือก "แสดงขอมูล" ระบบจะแสดงรายละเอียดครุภัณฑ ้ คังนี้ วันที่ หมวดครุภัณฑ์ ประเภทครุภัณฑ์ ชื่อ วันที่ซื้อ ราคาซื้อ ค่าเสื่อม อายุการใช้ งาน มูลคาคงเหลือและสามารถเพิ่ม แกไข ลบ พิมพรายงาน และออกจากหนาจอได

![](_page_28_Picture_1.jpeg)

**รูป ข.21 หนาจอแสดงรายละเอียดครุภัณฑ**Copyright<sup>©</sup> by Chiang Mai University All rights reserved

6.2.1 แสดงการเพิ่มครุภัณฑ์เข้าฐานข้อมูลเมื่อเลือก "เพิ่มใหม่" ระบบจะ ี่ แสดงวันที่ปัจจุบัน ให้เลือกหมวดครุภัณฑ์ ชนิดครุภัณฑ์ บันทึก ชื่อครุภัณฑ์ วันที่ซื้อจะแสดงขึ้นมาเอง บันทึกอายุการใช้งาน ราคาซื้อคาเสื่อม มูลคาคงเหลือเลือกแสดงสถานะการจําหนาย บันทึกราคาจําหนาย

![](_page_29_Picture_67.jpeg)

**รูป ข.22 หนาจอแสดงการเพิ่มครุภัณฑ**Copyright<sup>©</sup> by Chiang Mai University All rights reserved

- 7. แสดงรายละเอียดของเอกสารที่ตองทําลายโดยสามารเลือกหัวขอประเภทเอกสารที่ ตองการทําลายได 4 ประเภท ดังนี้
	- 1. เอกสารที่หมดอายุ
	- 2. เอกสารที่ยังคงใช้งานอยู่
	- 3. เอกสารที่ทำลายแล้ว
	- 4. เลือกเอกสารทั้งหมด

![](_page_30_Picture_59.jpeg)

**รูป ข.23 หนาจอแสดงการเลือกเอกสารเพื่อทําลาย13951** Copyright All rights reserved 7.1 แสดงรายการเอกสารที่เลือกเพื่อทําลายและแสดงสถานะของเอกสารดวยโดย ระบบจะแสดงรายละเอียดเอกสาร เช่น วันทำรายการ หมวดเอกสาร ชนิด ้เอกสาร จำนวนรายการ จำนวนเงิน จำนวนวันจัดเก็บ วันครบอายุ สถานะการ ทัลข 21846

![](_page_31_Picture_47.jpeg)

**รูป ข.24 หนาจอแสดงรายละเอียดเอกสารที่จะทําลาย**Copyright<sup>©</sup> by Chiang Mai University All rights reserved

#### **ผนวก ค**

#### **แบบสอบถาม**

## **คําชี้แจง**

แบบประเมินนี้มีจุดประสงคเพื่อใหพนักงานธนาคารออมสินสาขาเวียงปาเปา ประเมินการ ใชงานระบบบริหารเงินสดยอยสาขาเวียงปาเปา เขตเชียงราย ภาค 7

**แบบประเมินนี้แบงเปน 3 สวนดังนี้ สวนที่ 1**ขอมูลตําแหนงและหนาที่ ของผูตอบแบบสอบถาม **สวนที่ 2**ขอคําถามดานประสิทธิภาพการใชงานโปรแกรม จํานวน 7 ขอ **สวนที่ 3**ขอเสนอแนะ

# **ลักษณะคําตอบเปนระดับคุณภาพ 3 อันดับดังนี้**

![](_page_32_Picture_105.jpeg)

ลิขสิทธิ์มหาวิทยาลัยเชียงไหม่ Copyright<sup>©</sup> by Chiang Mai University All rights reserved

# **กรุณาใสเครื่องหมาย** <sup>9</sup> **หนาขอคําตอบที่ทานเลือก**

**สวนที่ 1**ขอมูลตําแหนงและหนาที่ ของผูตอบแบบสอบถาม

ตําแหนง.............................................................หนาที่ ....................................................

**สวนที่ 2**ขอคําถามดานประสิทธิภาพการใชงานโปรแกรม จํานวน 7 ขอคือ กรุณาใสเครื่องหมาย <sup>9</sup> ในชองแสดงความคิดเห็น

![](_page_33_Picture_103.jpeg)

# **สวนที่ 3 ขอเสนอแนะ**

![](_page_33_Picture_6.jpeg)

#### **ภาคผนวกง**

#### **รายงาน**

# ระบบบริหารเงินสดยอยธนาคารออมสินสาขาเวียงปาเปา มีรายงานทั้งหมด 5 รายงาน ดังนี้

1. แสดงรายงานรายละเอียดเงินสดย่อย ประจำวัน

![](_page_34_Picture_47.jpeg)

**รูป ง.1 รายงานแสดงรายละเอียดเงินสดยอยประจ ําวัน** 2.รายงานแสดงรายละเอียดการตั้งงบประมาณ

![](_page_35_Picture_0.jpeg)

# **รูป ง.2 รายงานแสดงรายละเอียดการตั้งงบประมาณ**Copyright<sup>©</sup> by Chiang Mai University<br>All rights reserved

#### 3. รายงานแสดงการใชจายงบประมาณ

![](_page_36_Figure_1.jpeg)

![](_page_37_Picture_0.jpeg)

4. รายงานแสดงรายละเอียดครุภัณฑ์

#### 5.รายงานแสดงเอกสารที่ตองการทําลาย

![](_page_38_Figure_1.jpeg)

**รูป ง.5 รายงานแสดงเอกสารที่ตองการทําลาย**Copyright<sup>©</sup> by Chiang Mai University<br>All rights reserved

# **ประวัติผูเขียน**

![](_page_39_Picture_209.jpeg)

 $\overline{\phantom{a}}$